# **GEOPORTAL PHILIPPINES: TOURISM MAP APP**

**SYSTEM USER MANUAL**

Geospatial System Development Division Geospatial Information System Management Branch National Mapping and Resource Information Authority

# **CONTENTS**

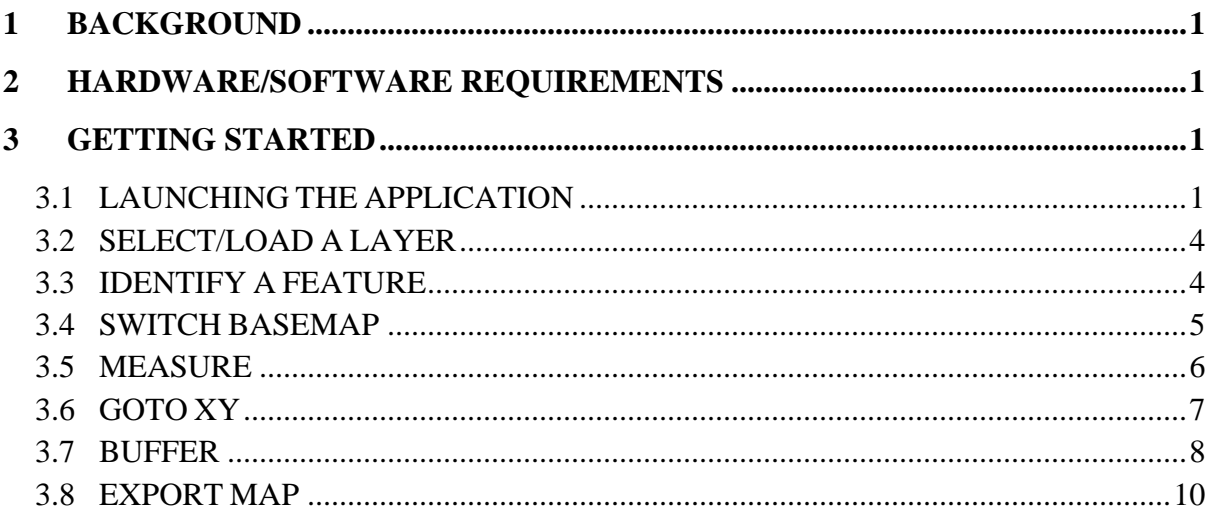

# <span id="page-2-0"></span>**1 BACKGROUND**

.

The Tourism Map App displays layers and relevant information about tourist attractions, hotels/lodging inns/resorts, and major transport hubs (from available sources).

# <span id="page-2-1"></span>**2 HARDWARE/SOFTWARE REQUIREMENTS**

Minimum hardware requirements:

- Operating System: Windows 7 / Windows 8 / Windows 10
- Processor: Intel® Core™ 2 Duo or AMD Athlon™ 64 X2 5600+
- Video: NVIDIA® GeForce® 7600 GT or ATI<sup>™</sup> Radeon<sup>™</sup> HD 2600 XT or Intel® HD Graphics 3000 or better
- Memory: 2 GB RAM
- Internet: Broadband Internet Connection
- Resolution: 1024X768 minimum display resolution

# <span id="page-2-2"></span>**3 GETTING STARTED**

## <span id="page-2-3"></span>**3.1 LAUNCHING THE APPLICATION**

3.1.1 Open a web browser and go to **[http://www.geoportal.gov.ph](about:blank)**. Click the Menu  $\rightarrow$  Map Apps  $\rightarrow$  Tourism.

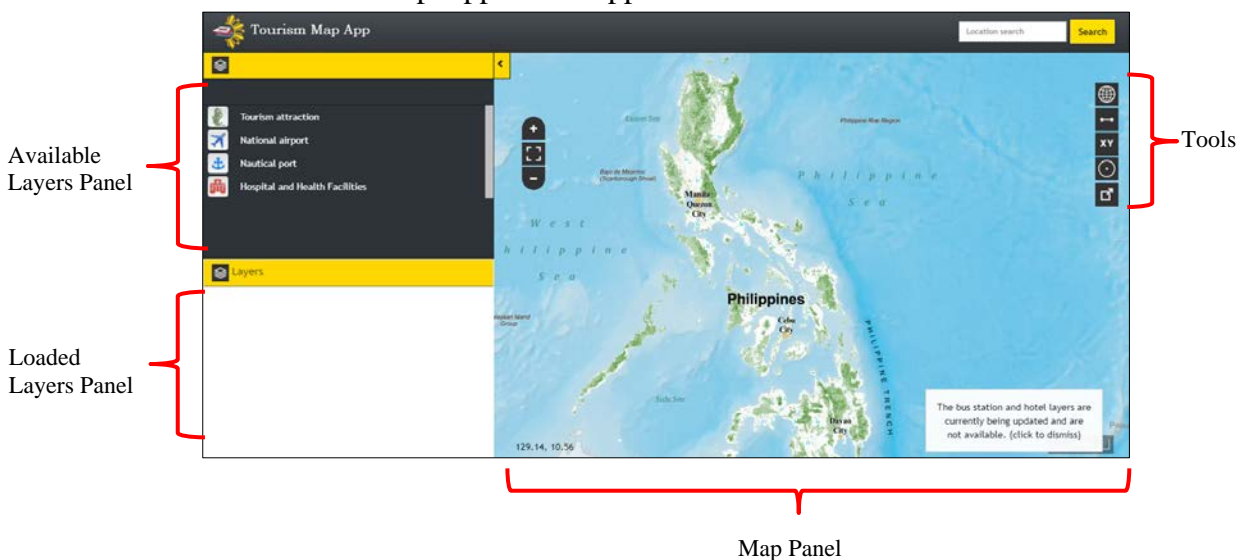

3.1.2 The Tourism Map App screen appears.

# **Available Layers Panel**

Displays the layers about tourist attractions, hotels/lodging inns/resorts, and major transport hubs (from available sources).

### **Loaded Layers Panel**

Lists all the layers currently loaded in the map and their corresponding legends.

## **Map Panel**

Displays the basemap and layer overlays.

#### **Tools**

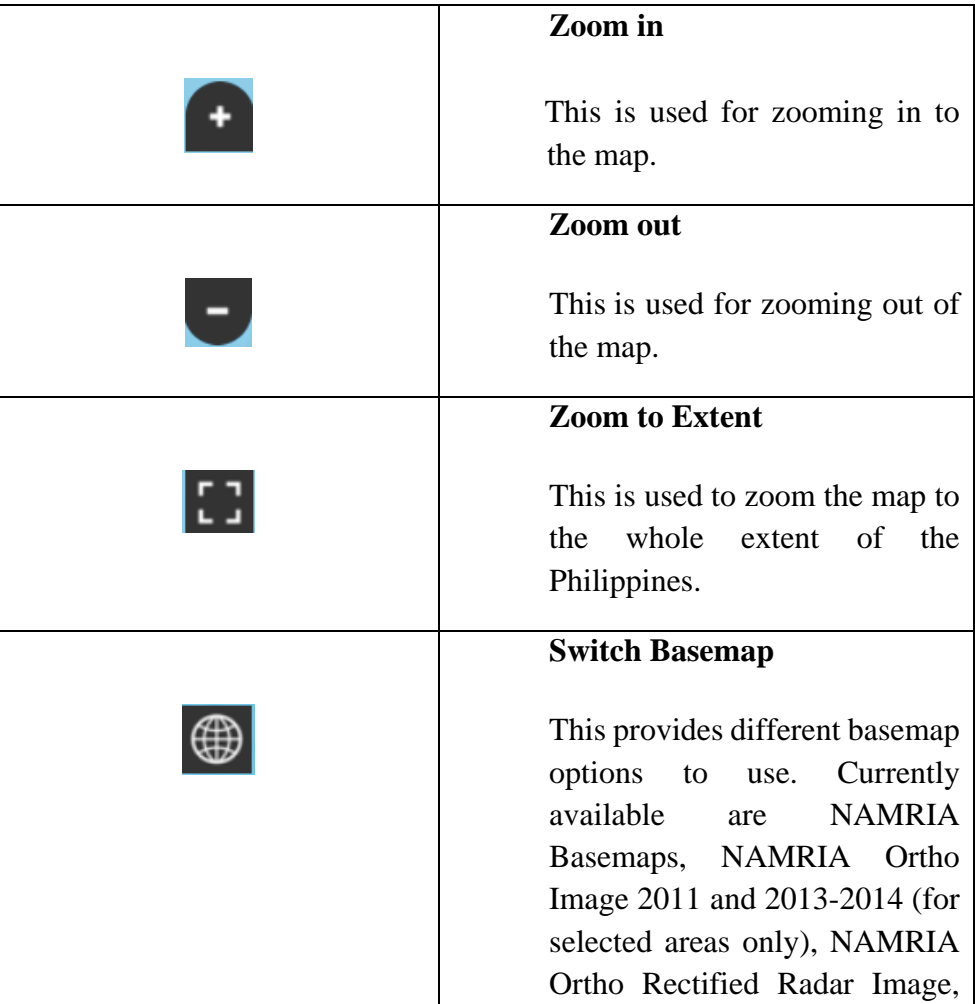

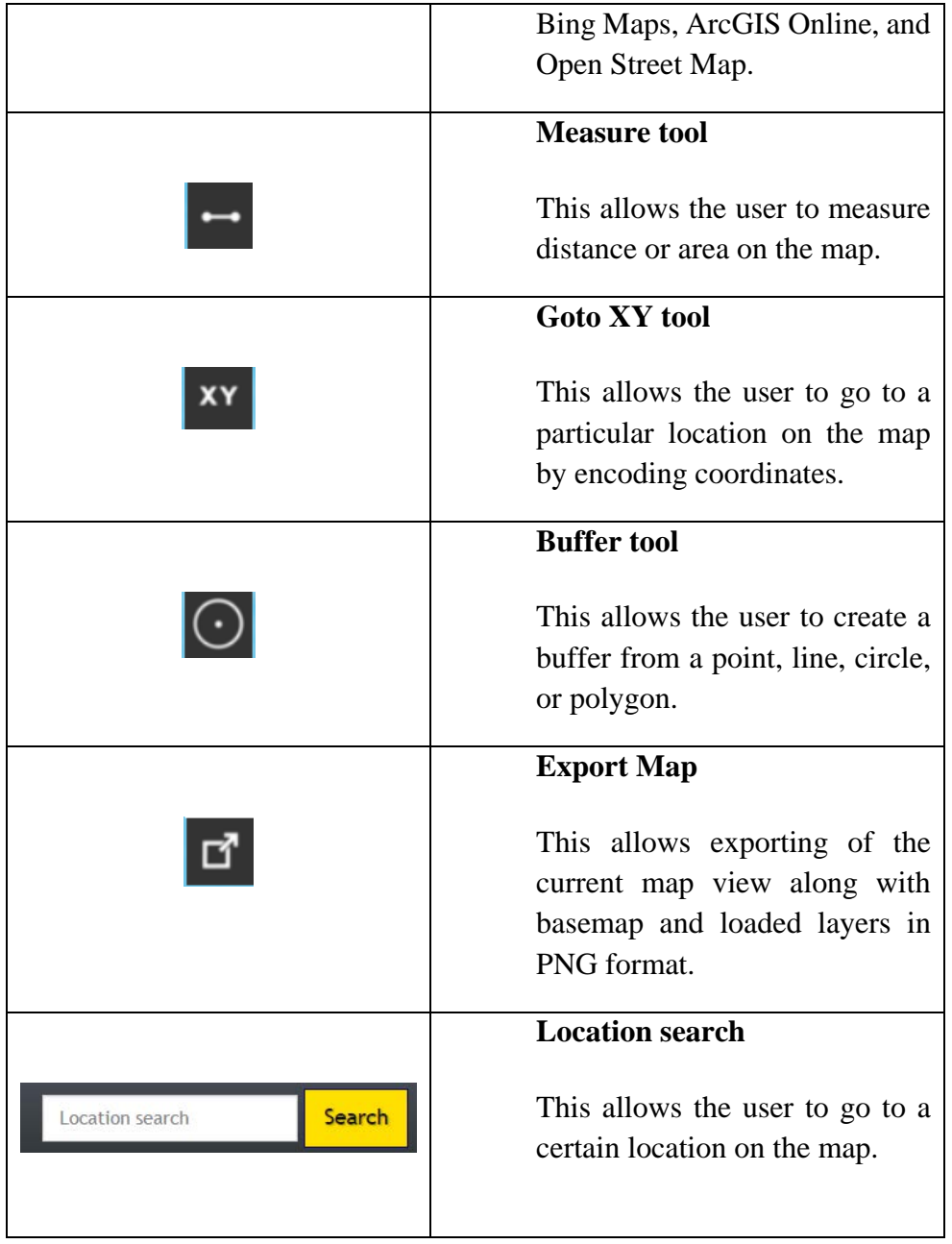

# <span id="page-5-0"></span>**3.2 SELECT/LOAD A LAYER**

3.2.1 In the **Available Layers Panel**, select a layer from the list (multiple layers can be loaded into the map).

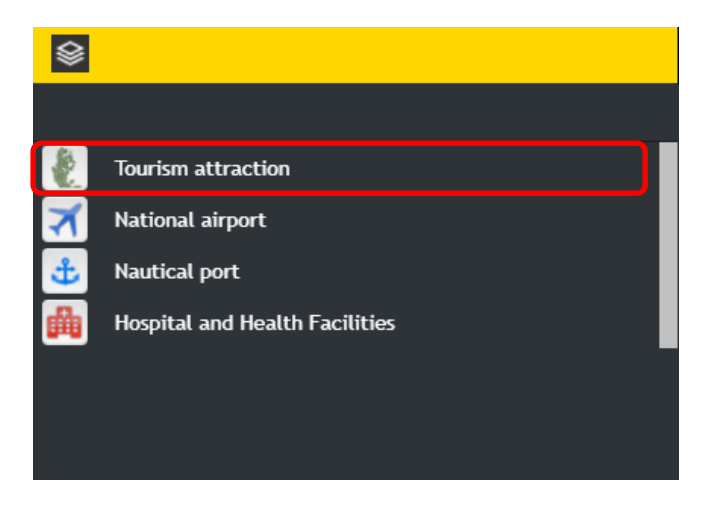

The selected layer will be displayed on the map and will be listed in the **Loaded Layers Panel** with its corresponding legend.

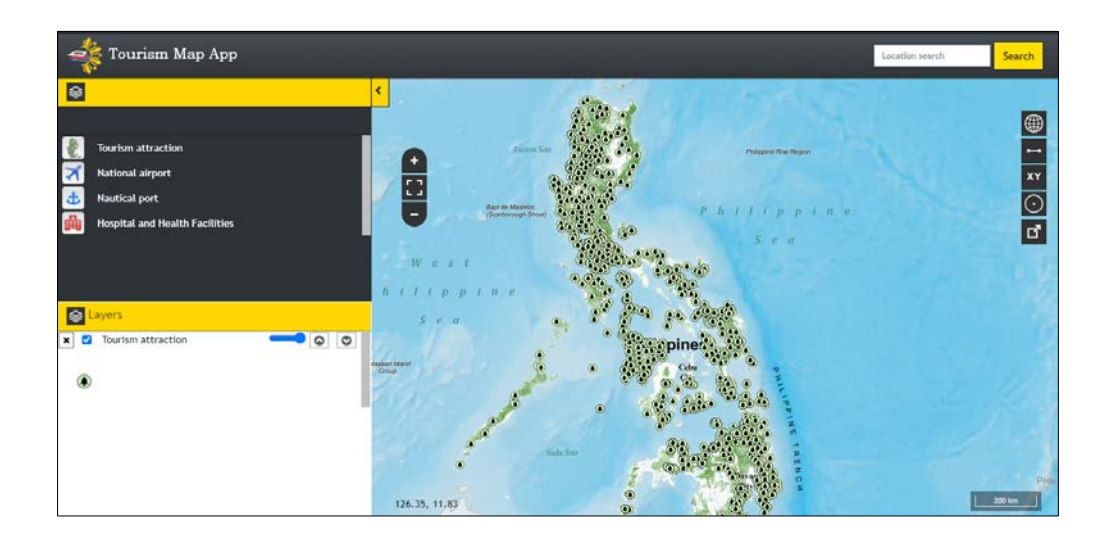

# <span id="page-5-1"></span>**3.3 IDENTIFY A FEATURE**

3.3.1 Click on a feature that is displayed on the map.

Displays a popup menu showing the attributes of the selected feature.

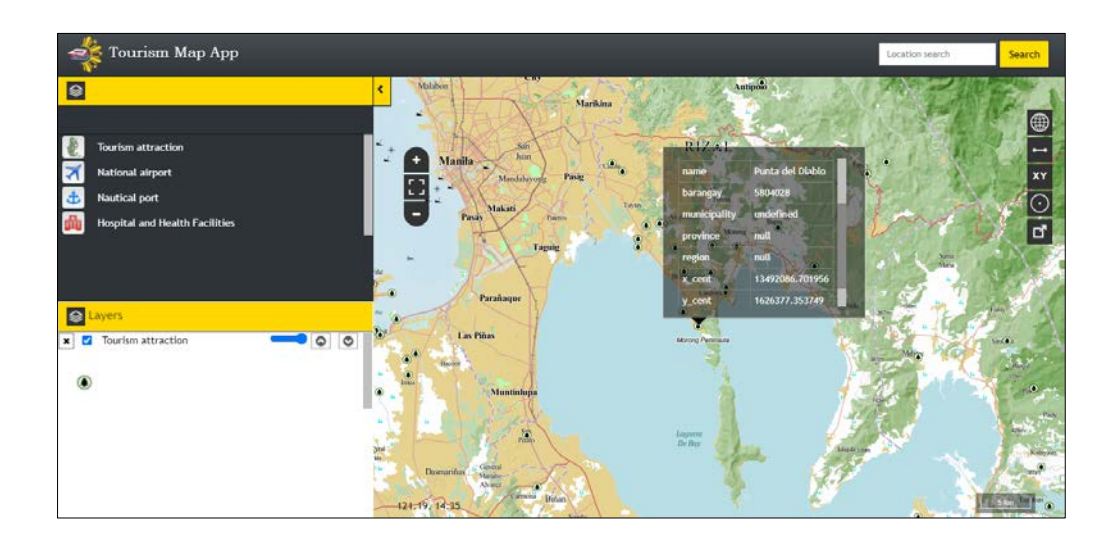

# <span id="page-6-0"></span>**3.4 SWITCH BASEMAP**

3.4.1 Click the **Switch Basemap**  $\bigcirc$  icon and select the desired basemap.

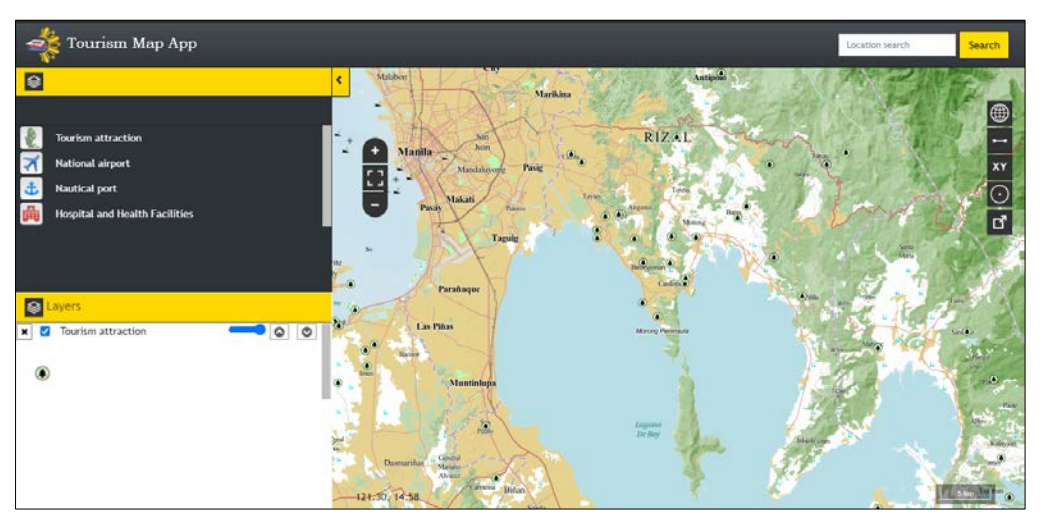

The Map Panel will display the selected basemap.

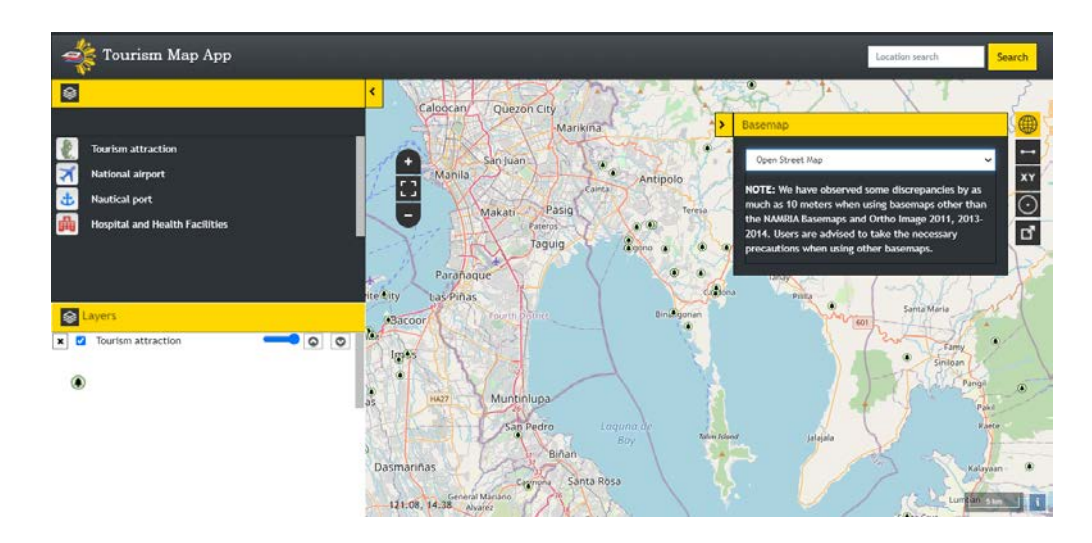

#### <span id="page-7-0"></span>**3.5 MEASURE**

3.5.1 Click the **Measure** con.

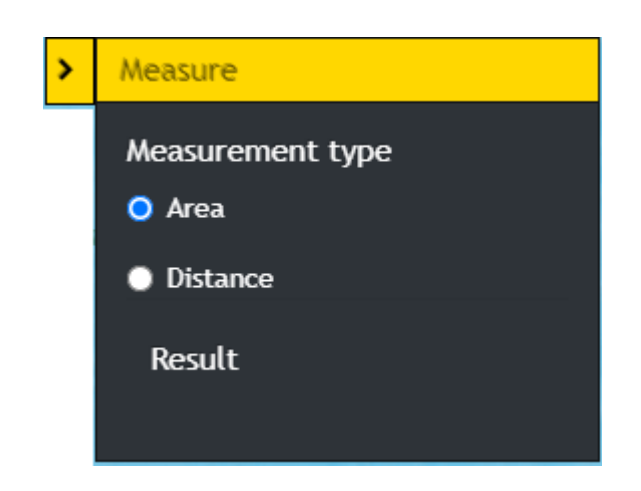

3.5.2 Measure an area by clicking on a starting point, trace or draw polygon by clicking on the corners of the shape you want to measure, and double-clicking to end. For Distance, click on a starting point and double click on the ending point.

The result will be displayed in different units of measure.

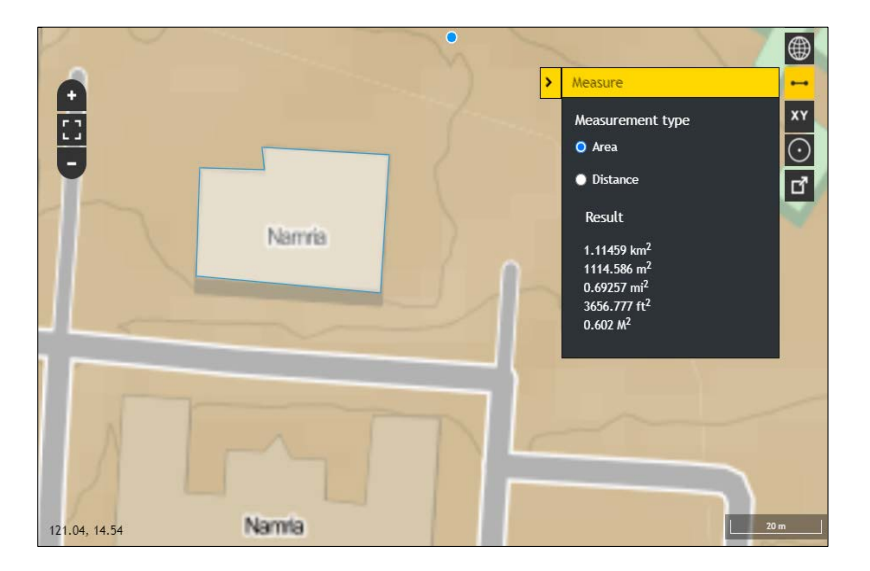

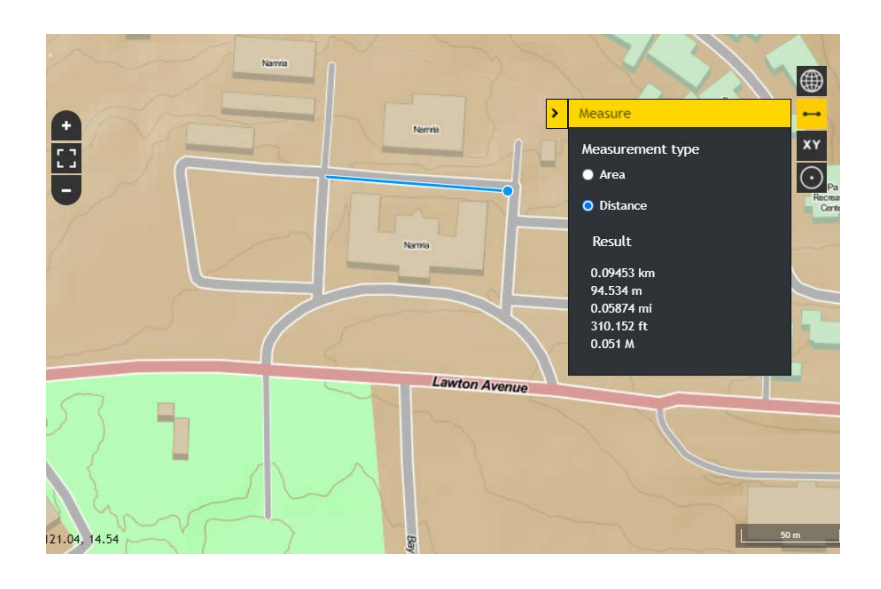

# <span id="page-8-0"></span>**3.6 GOTO XY**

3.6.1 Click the **Goto XY** icon. Enter the **Latitude** and **Longitude** of a location and then click the **Go** button.

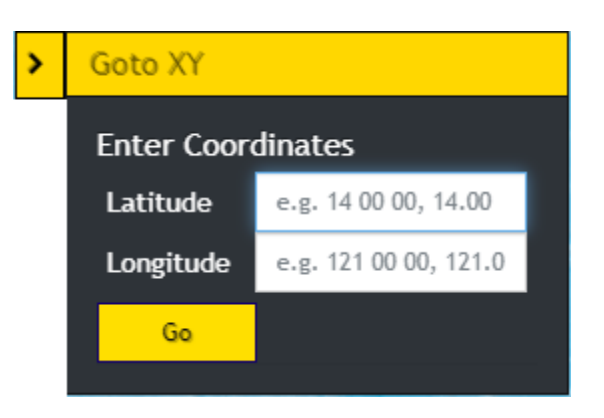

The map will zoom in to the location and will display a popup showing the Longitude and Latitude.

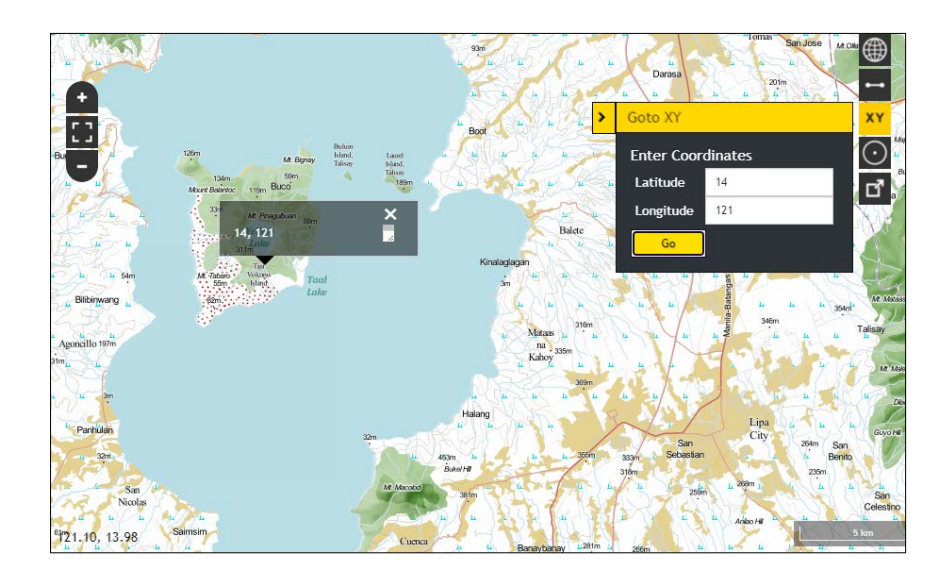

# <span id="page-9-0"></span>**3.7 BUFFER**

3.7.1 Click the **Buffer**  $\overline{O}$  icon.

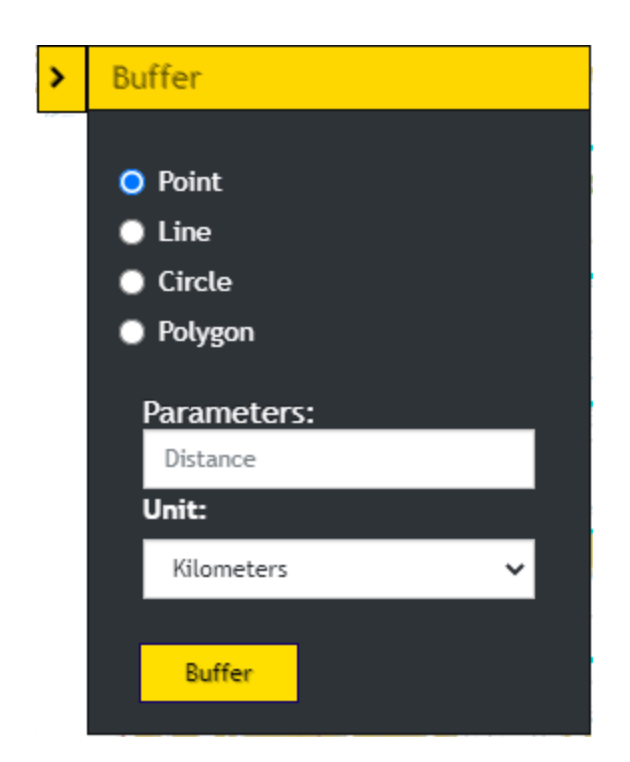

3.7.2 To create a buffer around a point, select the **Point** option. Click a point on the map. Enter the desired buffer parameters (distance and unit). Click the **Buffer** button. A zone around the point measured in the specified distance will be created.

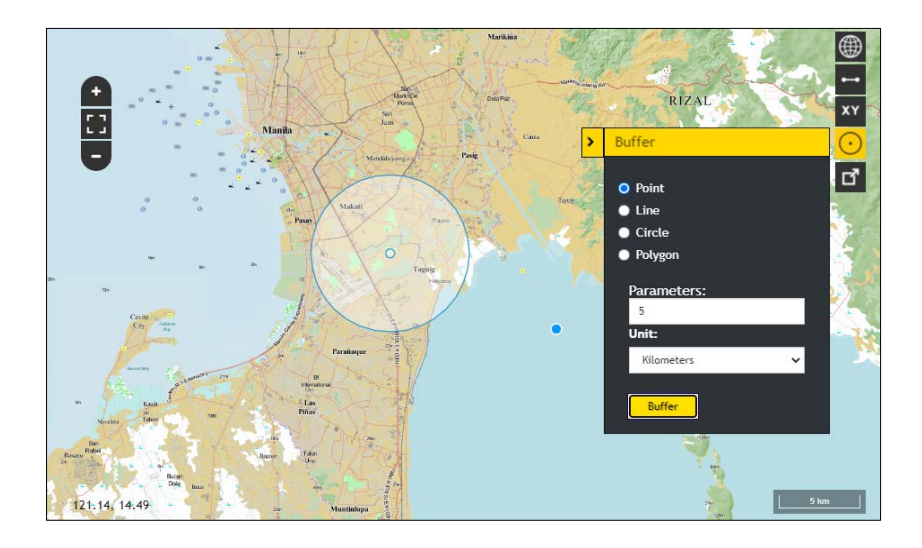

3.7.3 To create a buffer around a line, select the **Line** option. Click a starting point and double click on the ending point to create a line on the map. Enter the desired buffer parameters (distance and unit). Click the **Buffer** button. A zone around the line measured in the specified distance will be created.

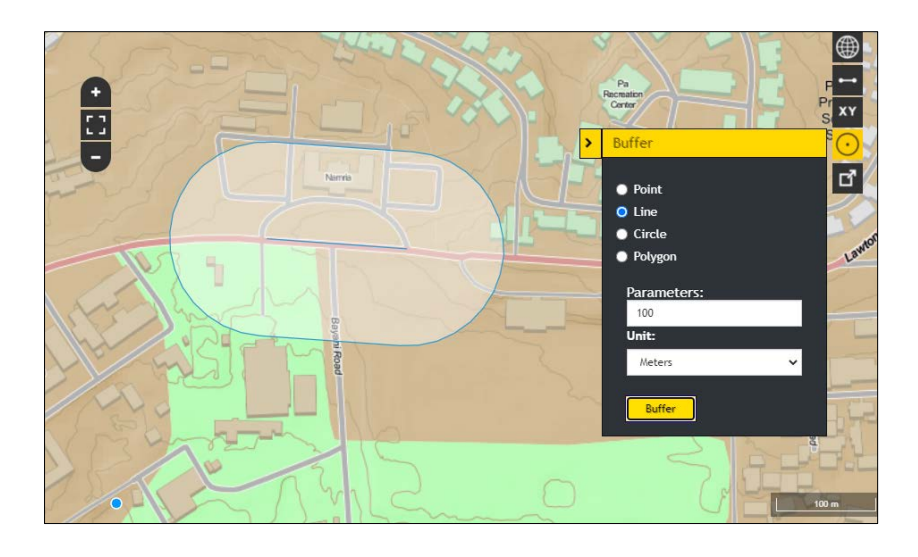

3.7.4 To create a buffer around a circle, select the **Circle** option. Click a point as the center of the circle and drag outward until the desired size of the circle is reached. Enter the desired buffer parameters (distance and unit). Click the **Buffer** button. A zone around the circle measured in the specified distance will be created.

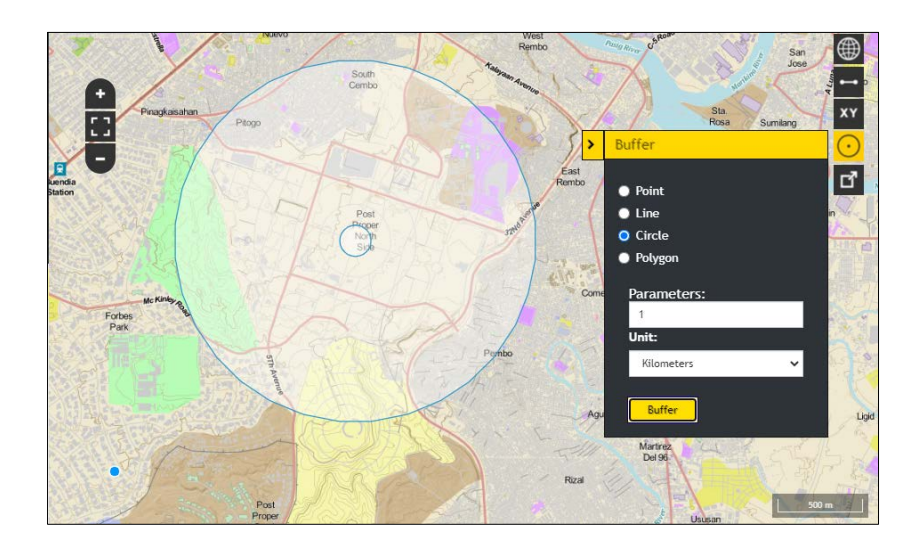

3.7.5 To create a buffer around a polygon, select the **Polygon** option. Trace or draw polygon by clicking on the corners of the shape you want to measure. Enter the desired buffer parameters (distance and unit). Click the **Buffer** button. A zone around the polygon measured in the specified distance will be created.

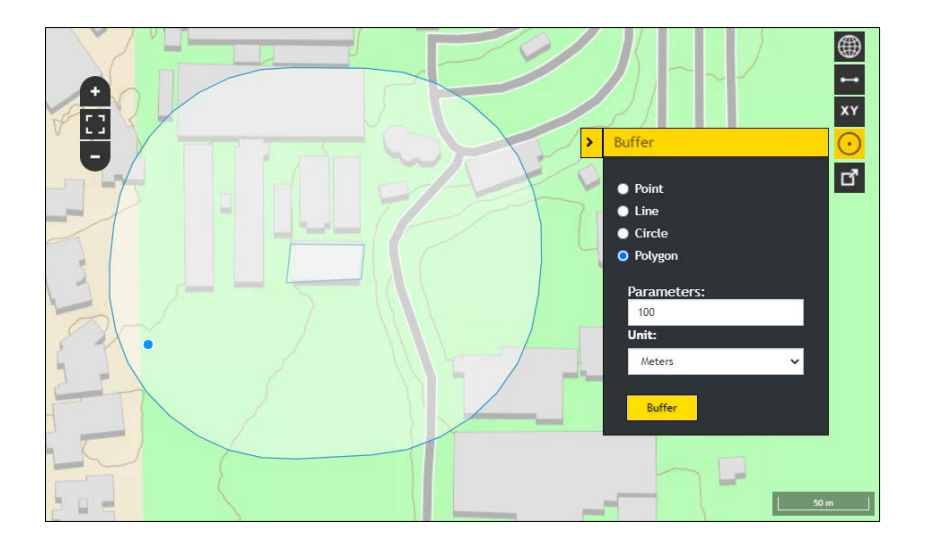

### <span id="page-11-0"></span>**3.8 EXPORT MAP**

3.8.1 Click the **Export Map F** icon. The current map view will be downloaded in PNG format.

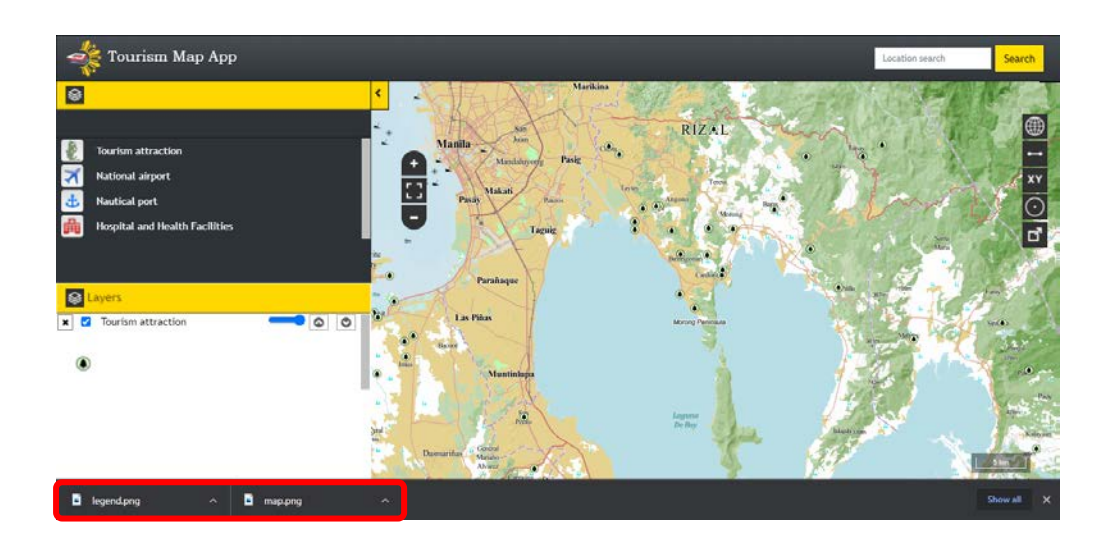

The current map view along with basemap, loaded layers, and legends will be exported in PNG format.

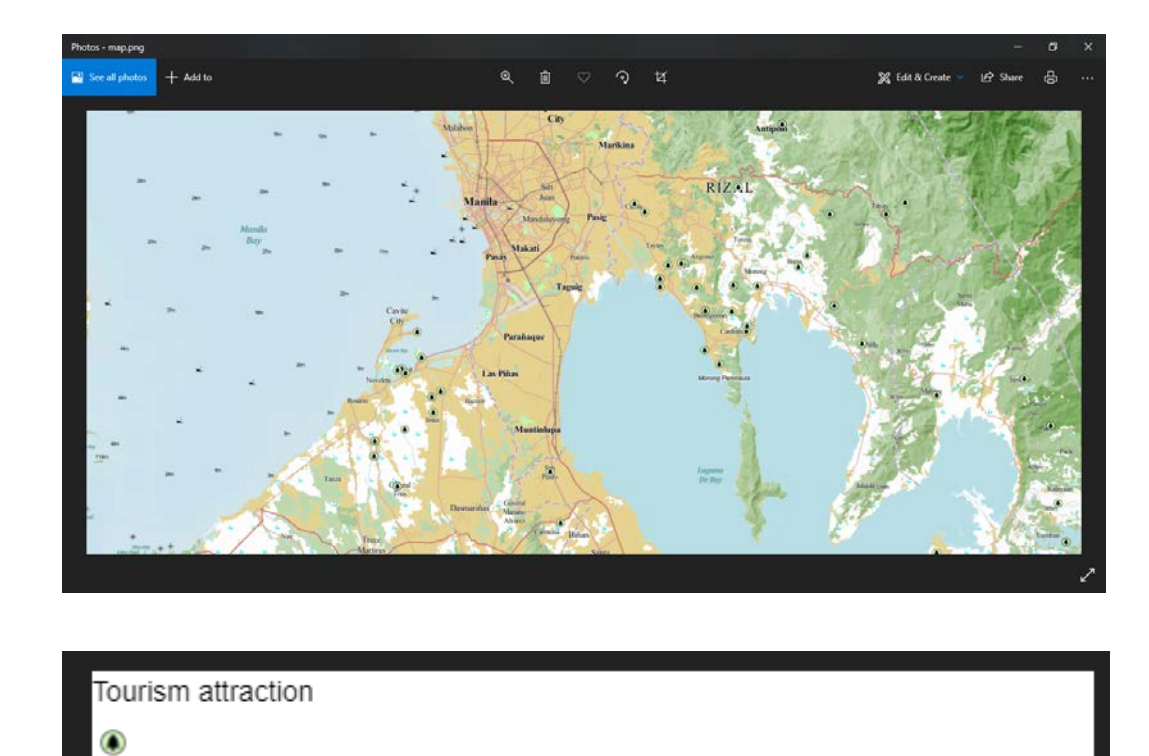

**System User Manual** 11